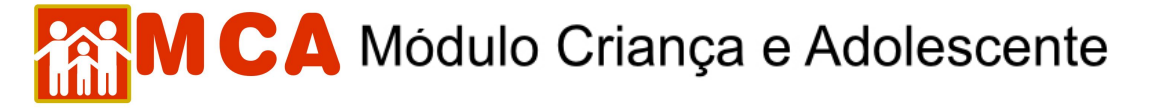

## **14) Situação Jurídica – Cadastrar Processos Relacionados**

Para acessar a área de cadastramento/alteração de informações sobre a situação jurídica da criança/adolescente cadastrado, clique na seta no lado esquerdo do campo Situação Jurídica, conforme mostra a figura.

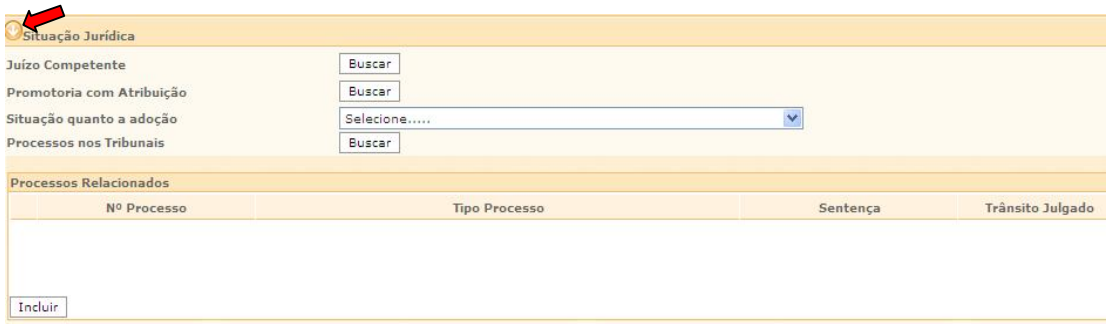

## **14.1) Cadastramento Processos Relacionados**

No campo **"Processos Relacionados"**, deverão ser incluídos os processos relacionados à criança/adolescente acolhido.

- a) Para incluir um processo relacionado à crianca/adolescente acolhido, clique no botão Induir
- b) Preencha a janela **"Processos/Procedimentos Relativos à Criança"** com as informações sobre os processos e procedimentos relativos à criança/adolescente acolhido.

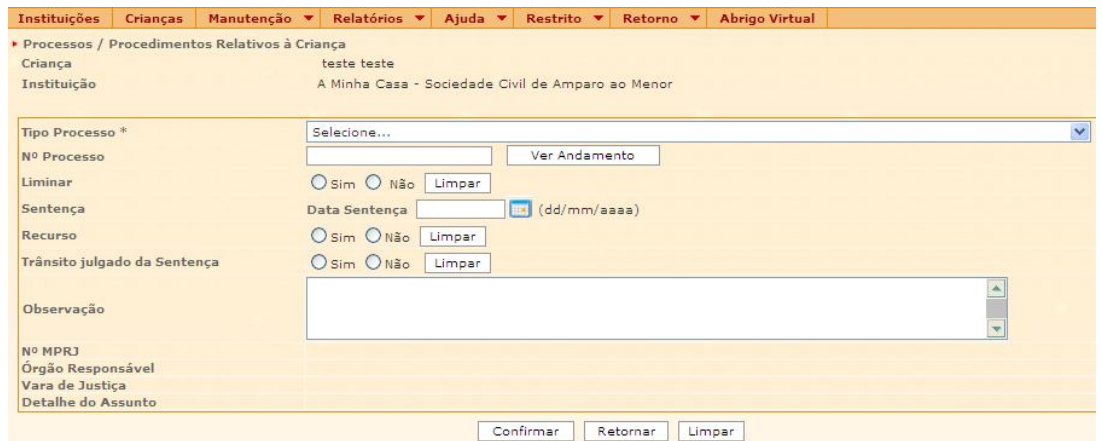

- c) No campo **"Tipo de Processo"** deverá ser selecionado o tipo de processos ou procedimento relacionado à criança/adolescente acolhido (ex. Ação de destituição do Poder Familiar, Ação de Guarda, etc.)
- d) No campo **"Nº Processo"** deverá ser digitado o número do processo ou procedimento que estiver sendo cadastrado (20 dígitos).

**IMPORTANTE!** Para verificar o andamento do processo que está sendo cadastrado, clique no botão Ver Andamento . Uma conexão com o site do Tribunal de Justiça do Rio de Janeiro será efetuada e uma janela mostrará o andamento do processo cadastrado. O andamento somente poderá ser verificado se o número do processo estiver corretamente cadastrado.

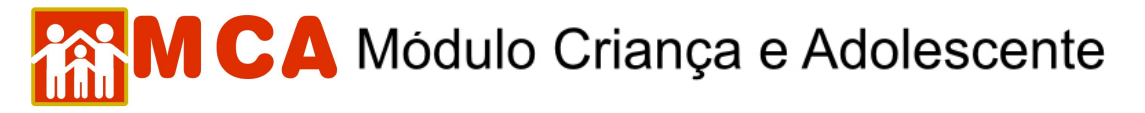

- e) No campo **"Liminar"** selecione a opção **"Sim"** caso o processo possua liminar. Caso contrário selecione a opção **"Não"**.
- f) Caso o processo que está sendo cadastrado já possua **Sentença**, preencha o campo **"Data da Sentença"**.
- Um campo chamado **"Tipo de Sentença"** aparecerá para que o tipo da sentença seja selecionado.
- g) No campo **"Recurso"** selecione a opção **"Sim"** caso o processo possua recurso. Caso contrário selecione a opção **"Não"**.
- h) No campo **"Trânsito em julgado da Sentença"** selecione a opção **"Sim"** caso a sentença já tenha transitado em julgado. Caso contrário selecione a opção **"Não"**.
- Caso a opção **"Sim"** tenha sido selecionada, um campo chamado "**Data**" aparecerá para que a data do trânsito seja digitada.
- i) No campo **"Observação"** poderá ser utilizado para incluir informações relevantes sobre o processo ou procedimento que está sendo cadastrado. (ex. descrição da sentença, despacho de limitar, etc.)

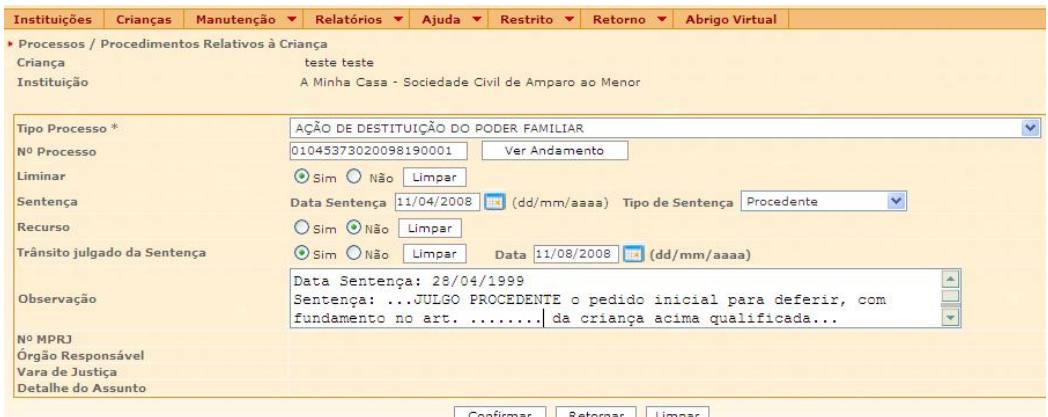

j) Para salvar as informações cadastradas, deve-se clicar no botão Confirmar na janela **"Processos/Procedimentos Relativos à Criança"** e o programa voltará para ficha de cadastramento.

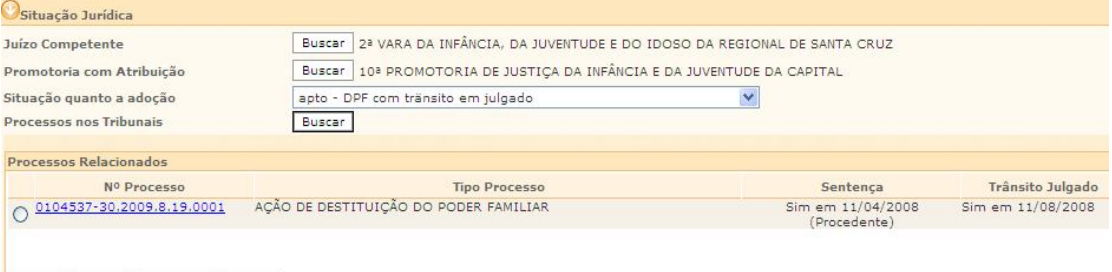

Incluir Alterar Detalhar Excluir

**OBSERVAÇÃO!** Com o processo cadastrado, será possível acompanhar seu andamento pelo Tribunal de Justiça apenas clicando com o mouse no número do processo no campo **"Processos Relacionados".**

**IMPORTANTE!** Não se esqueça de confirmar os dados incluídos/alterados, clicando no botão confirmar que fica no final da ficha de cadastro. Após confirmar, para continuar preenchendo o formulário, vá até o final da ficha e clique no botão Alterar